- 1. Markera allt i den aktuella sidan genom att trycka på Ctrl + A.
- 2. Gå till fliken Sidlayout -> Orientering och välj Liggande:

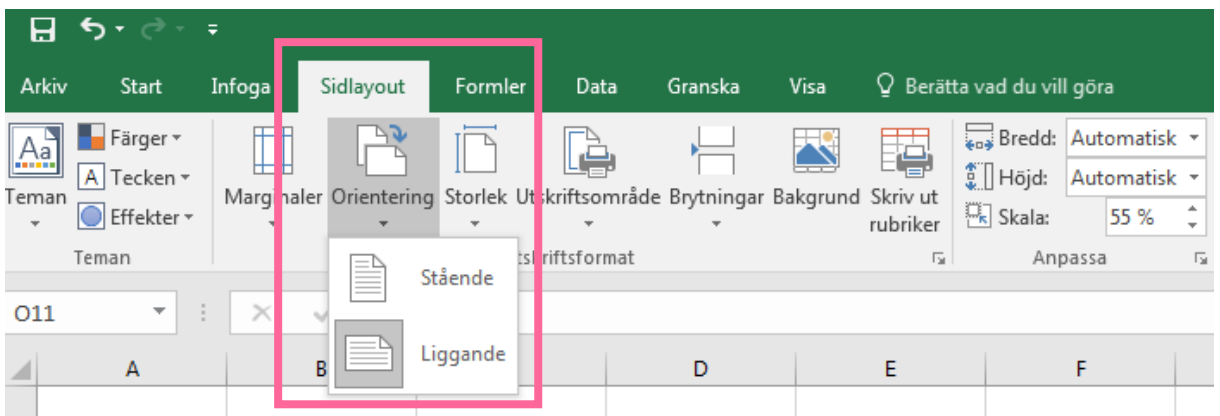

3. Gå till fliken Visa -> Förhandsgranska sidbrytning. Dra sedan den streckade linjen åt höger så allt hamnar på samma sida:

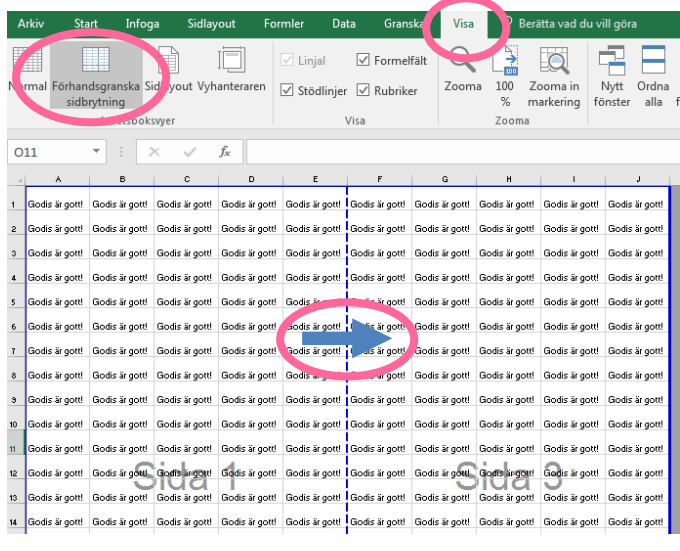

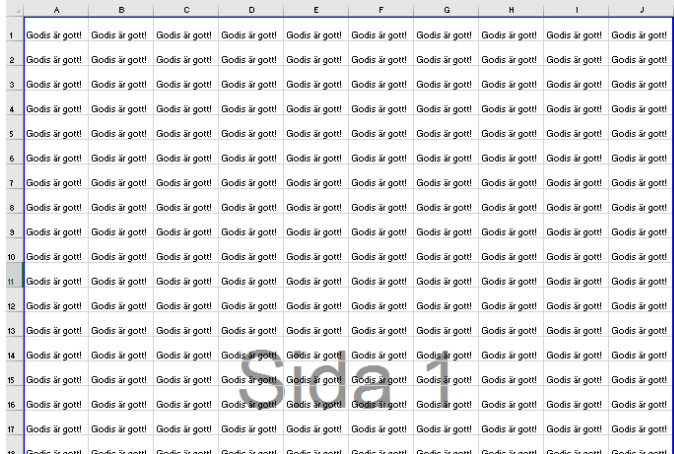

4. Gå tillbaka till fliken Start, se till att allt fortfarande är markerat och tryck på Radbryt text. Kolumnerna kommer bli lite större, men allting syns nu.

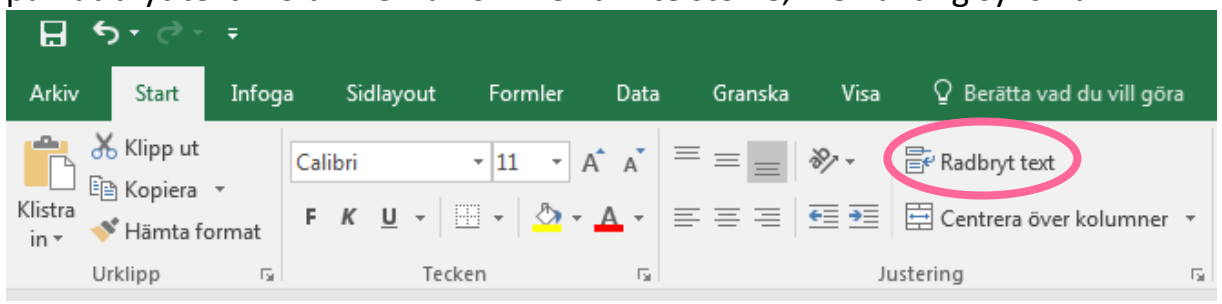

5. Tryck på Ctrl + P och välj Utskriftsformat längst ner. Klicka på Blad, kryssa i Stödlinjer och tryck OK.

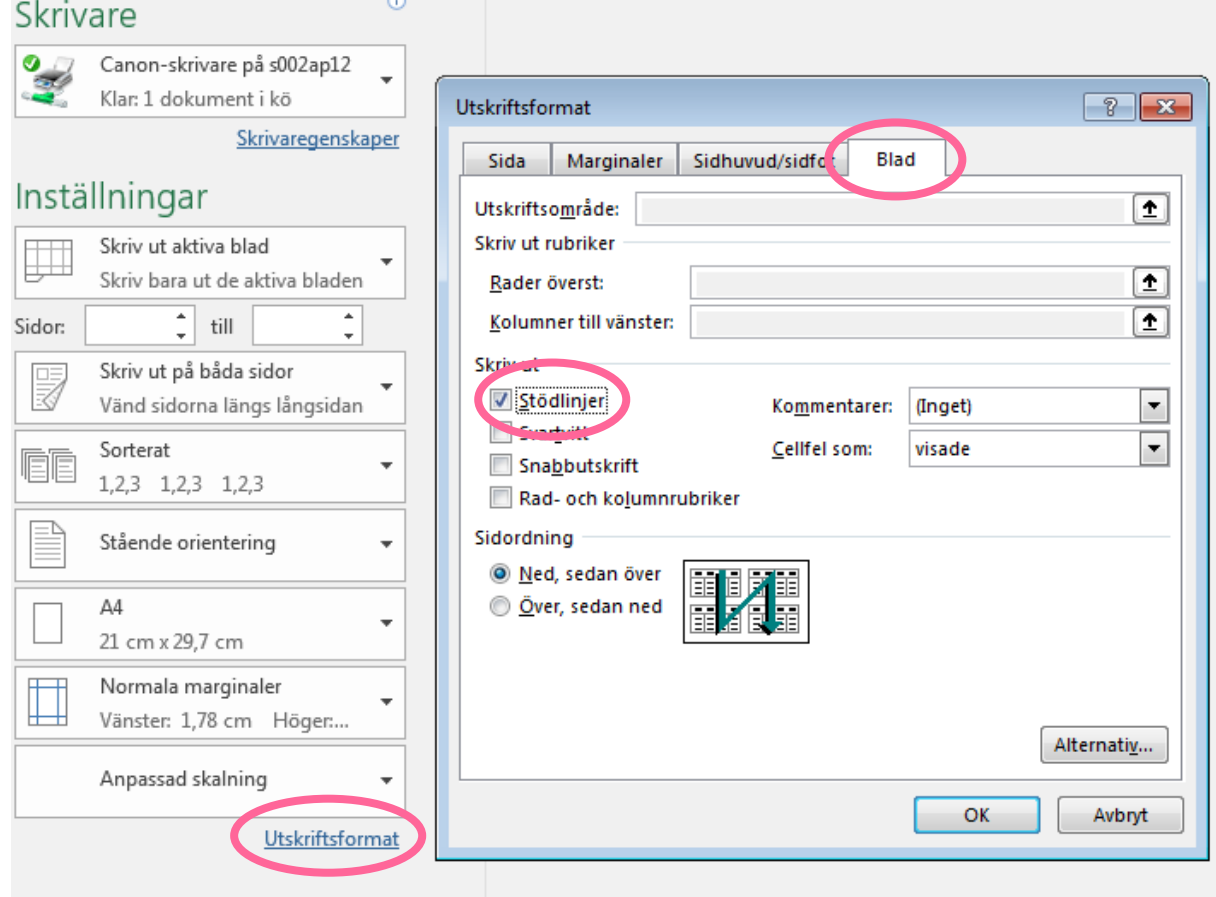

6. Välj Spara som; PDF. Glöm inte att både mottagna och skickade måste göras separat.